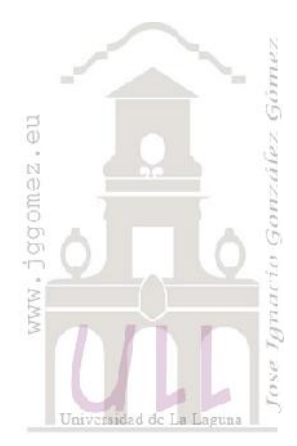

### SABI *Como buscar en el SABI y bajar datos*

*Jose Ignacio González Gómez Departamento de Economía Financiera y Contabilidad - Universidad de La Laguna* www.jggomez.eu

### INDICE

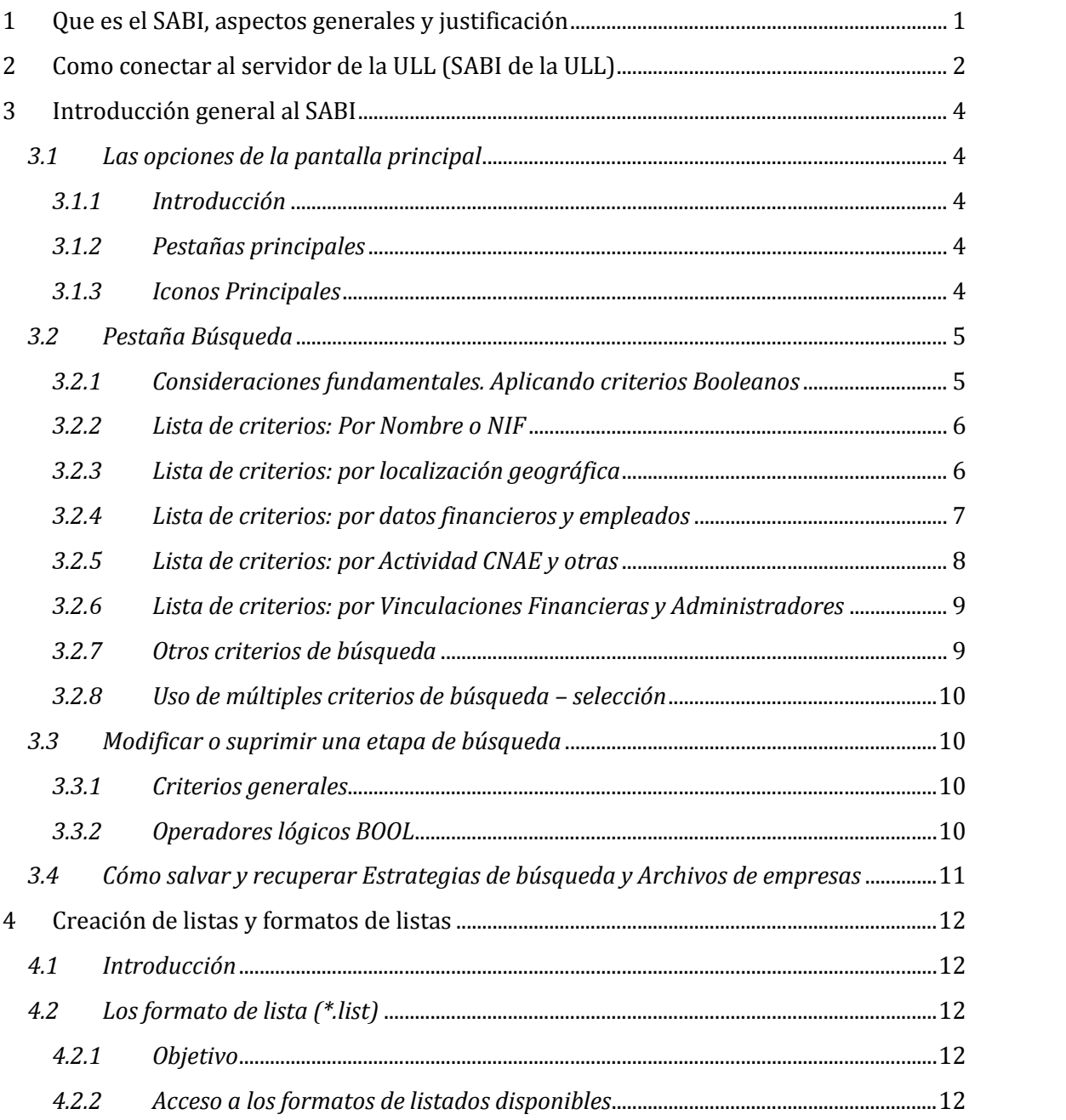

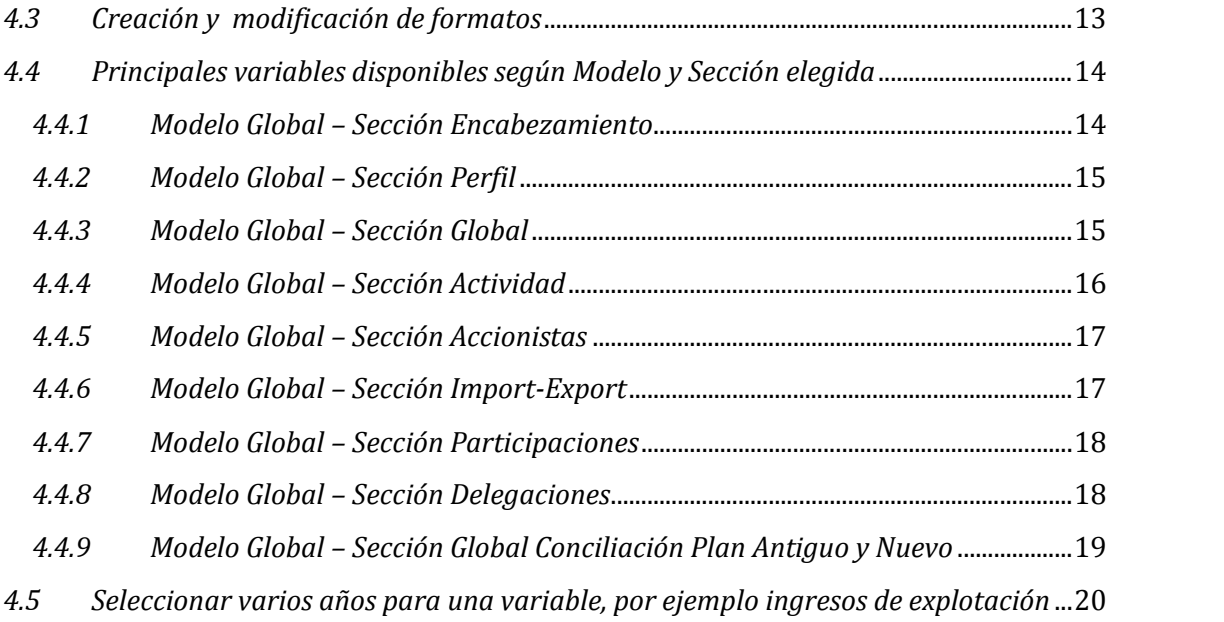

# w w w . j g g o m e z . e u P á g i n a <sup>|</sup> **<sup>1</sup> 1 Que es el SABI, aspectos generales y justificación**

#### *SABI permite:*

- Búsquedas de empresas o grupos de empresas según diversos criterios: nombre, código CIF, localización, actividad, empleados, datos financieros, vinculaciones
- Mostrar e imprimir informes en cualquier tipo de formato, estándar o personalizado. El usuario puede introducir sus propios coeficientes, agregar empresas no presentes en el sistema e incluso modificar, actualizar o completar
- Exportar datos hacia los softwares más populares (dBase, Symphony, Lotus, Multiplan o EXCEL) así como formatos ASCII v DIF:
- 
- Multiplan o EXCEL), así como formato formatores así como formatores Análisis detallados, estadísticos y/o comparativos, de empresas o grupos de empresas en función de variables y períodos definidos por el usuario;
- e Ilustración de balances, cuenta de resultados, e innumerables tipos de comparaciones por gráficos;
- Construir hojas de presentación y potentes sistemas de scoring a través la función ADDIN para Microsoft EXCEL. Los usuarios pueden extraer la información directamente del CD sin salir de EXCEL y beneficiarse de las posibilidades matemáticas y de presentación de EXCEL.

#### *Por lo tanto, a SABI se le puede dar una utilización:*

- **Financiera/crédito**: seguir evolución financiera, análisis de créditos, informes periódicos, posicionar una empresa respecto a sus competidores, identificar
- **Marketing/comercial:** planificación e investigación estratégica corporativa, análisis del entorno de mercado/competencia, identificación de la clientela potencial, estudio de mercados, evaluar potenciales;
- **Investigación económica:** junto al análisis macroeconómico constituye una herramienta de investigación así como un soporte pedagógico para profesores, investigadores y estudiantes.

# w w w . j g g o m e z . e u P á g i n a <sup>|</sup> **<sup>2</sup> 2 Como conectar al servidor de la ULL (SABI de la ULL)**

Desde la página de la ULL accedemos al servicio de biblioteca, en concreto al servicio **PuntoQ**:

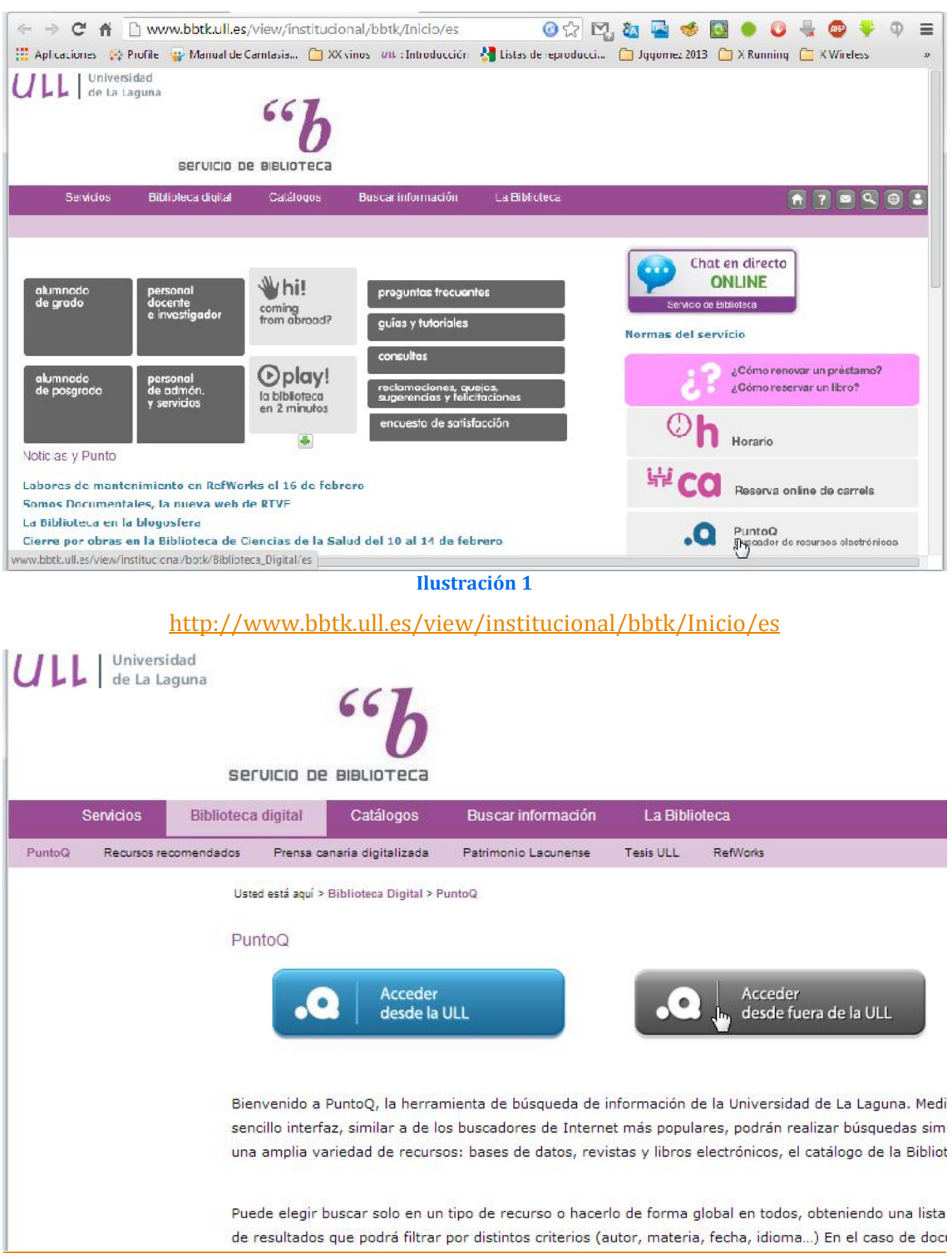

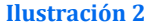

www.jggomez.eu<br>eleccionamos acceso desde fuera de la biblioteca Y seleccionamos acceso desde fuera de la biblioteca identificándonos como usuarios de la ULL. Esto nos lleva a la biblioteca al buscador de recursos tal y como se muestra en la Ilustración 5.

De esta forma nos da el enlace al respectivo recurso.

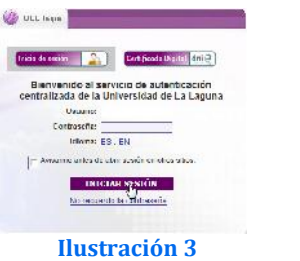

Seleccionamos a continuación Buscar Recursos-e y dentro de ello acceso a la base de datos SABI tal y como se muestra en las siguientes ilustraciones hasta localizar el acceso a la base de datos SABI (

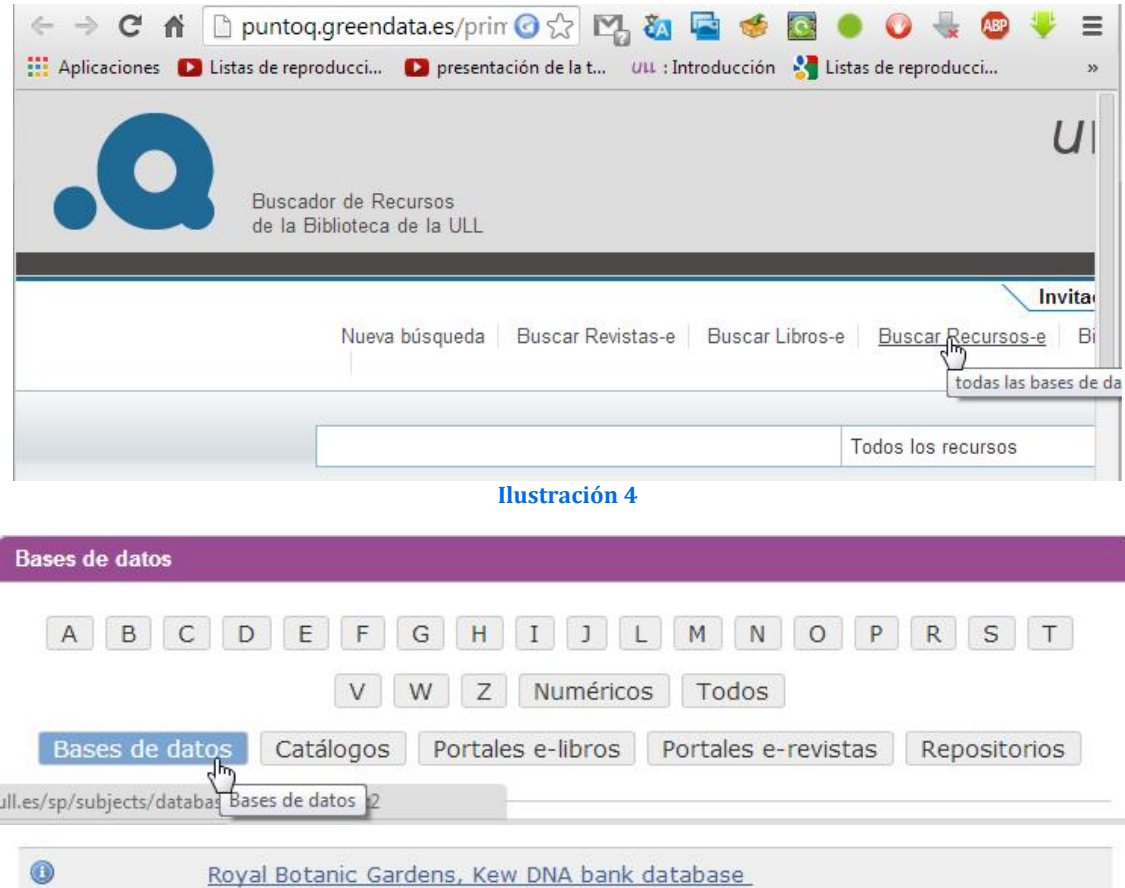

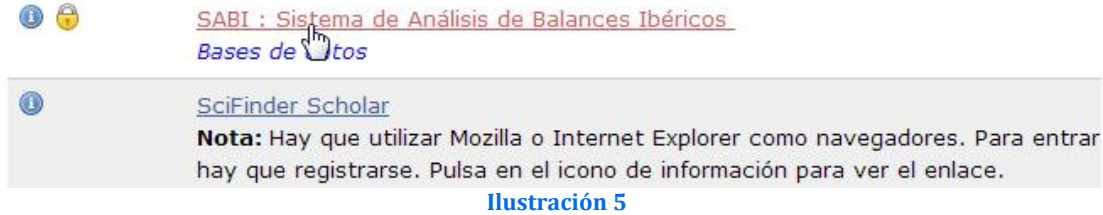

Si hubiéramos elegido desde la opción dese la ULL los códigos de acceso son:

CLAVES SABI SON: UNIVLAGUNA - UNIVLAGUNA

Bases de datos

# www.jggomez.eu<br>Introducción general al SABI<br>Página | 4 **3 Introducción general al SABI**

#### *3.1 Las opciones de la pantalla principal*

#### *3.1.1 Introducción*

Presentamos a continuación las opciones generales disponibles en el SABI y su significado general.

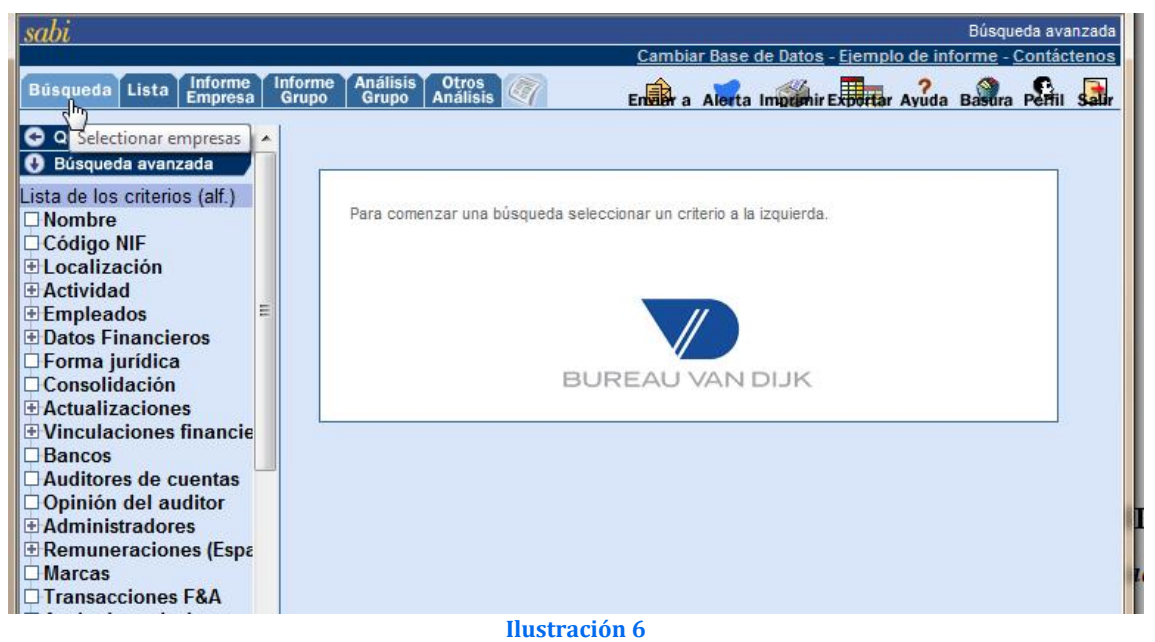

*3.1.2 Pestañas principales*

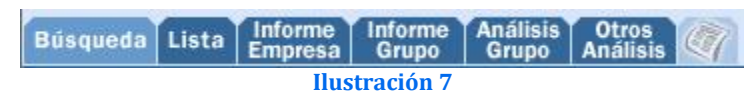

- **Búsqueda** Permite acceder a los diferentes criterios de búsqueda en la base de datos y mostrar un resumen de los criterios seleccionados.
- **· Lista** Muestra el listado de compañías identificadas previamente en el criterio de Búsqueda.
- 
- Búsqueda. **Informe Empresa** Muestra el informe completo de las compañías seleccionadas. **Informe Grupo** Compara a una compañía seleccionada con su respectivo grupo de
- **Análisis Grupo** Permite al usuario seleccionar un grupo de compañías y compararlas entre sí.
- **· Otros Análisis** Permite realizar análisis estadísticos de una o varias compañías, incluye análisis de Agregación, Distribución, Concentración, Regresión Lineal y
- Noticias (módulo adicional) Permite buscar noticias publicadas de Reuters, Dow Jones Newswires, Financial Times y Zephyr.

#### *3.1.3 Iconos Principales*

**Ilustración 8**<br>Ilustración 8<br>**Ilustración 8** 

 **Enviar a** Envía el informe que esta viendo a través de email hacia una cuenta de correo especifica.

- w w w . j g g o m e z . e u<br> **Alerta** Envía emails de alerta de cambios producidos en la información de las<br>
compañías. **Alerta** Envía emails de alerta de cambios producidos en la información de las
- 
- compañías. **Imprimir** Imprime la página que esta visualizando. **Exportar** Transfiere los datos desde el navegador al formato de documento
- **Ayuda** Proporciona documentación on-line para ayudarle en el uso de SABI.<br>• **Basura** Borra el resultado de la búsqueda.<br>• **Perfil** Permite ajustar sus preferencias personales.<br>• **Salir** Abandona la sesión de SABI.
- 
- 
- 

#### *3.2 Pestaña Búsqueda*

#### *3.2.1 Consideraciones fundamentales. Aplicando criterios Booleanos*

Existen dos tipos de búsquedas posibles en SABI: la búsqueda rápida o Quick Search y la Búsqueda avanzada, nos centraremos especialmente, por su relevancia, en esta ultima que es la que proporciona una búsqueda más detallada y mayores opciones de análisis.

En cualquier caso nuestras búsquedas se pueden basar en uno o varios criterios que podremos ver en la parte de la izquierda de la pantalla donde se muestra una amplia lista de criterios a aplicar

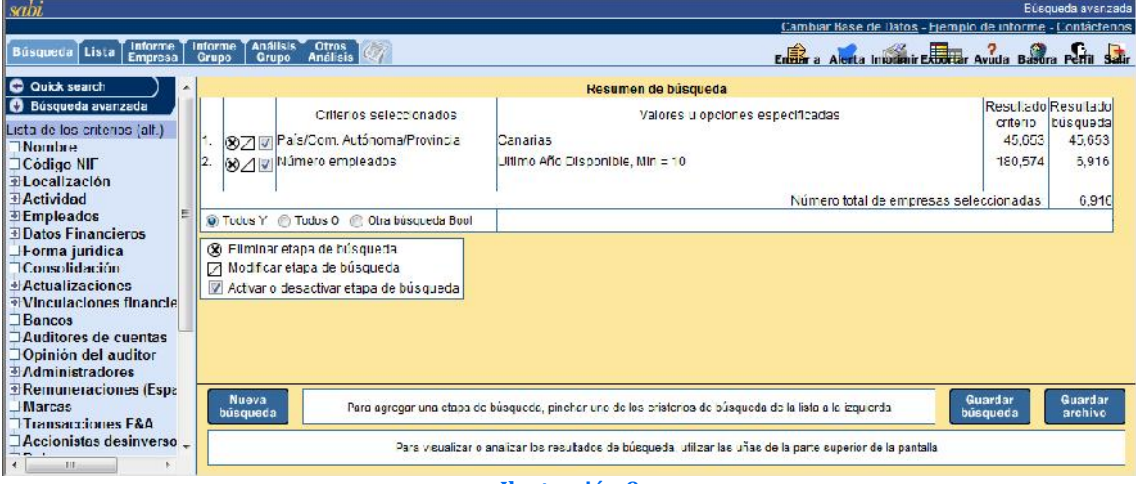

#### **Ilustración 9**

Después de que cada etapa de la búsqueda haya sido completada, el criterio definitivo se mostrará en la ventana Resumen de Búsqueda. Por defecto, las distintas etapas o criterios de búsqueda serán combinados mediante el criterio Todos Y (usando el operador Booleano Y). El usuario puede cambiar este criterio introduciendo el suyo propio pulsando en la parte inferior de la pantalla de Resumen de Búsqueda la opción Todos O u Otra búsqueda Bool, esta última, permite combinar el criterio "Y" junto al criterio "O" en la búsqueda.

Para editar los criterios lógicos de la búsqueda, pulse en cualquier de las siguientes opciones Booleanas; Todos Y, Todos O, Otra búsqueda Bool. Usándolas, podremos combinar o excluir las distintas etapas o criterios de búsqueda introduciendo los siguientes operadores "Y", "O", "Y NO" entre las diferentes búsquedas, una vez finalice, pulsamos en el botón OK al final de la fila. Por ejemplo, el criterio lógico 1 Y 2 Y NO 3 nos devolverá todas aquellas compañías que satisfagan lo criterios de búsqueda 1 y 2, excluyendo aquellas que cumplan el criterio 3.

# w w w . j g g o m e z . e u<br> **3.2.2** Lista de criterios: Por Nombre o NIF *3.2.2 Lista de criterios: Por Nombre o NIF*

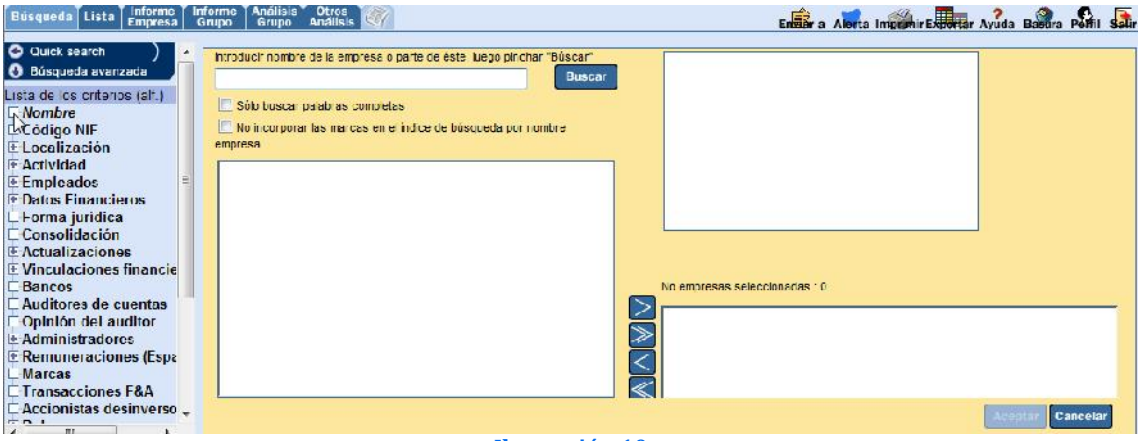

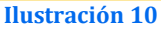

Para realizar una búsqueda por nombre pulsamos la opción correspondiente en el criterio de Búsqueda avanzada e introducimos el nombre de la compañía o parte del mismo.

Nota: Cuando señala a una compañía, un breve cuadro descriptivo con información de la misma aparecerá en la parte superior derecha de la pantalla. Esto nos ayudará a decidir si hemos preseleccionado correctamente la compañía que buscamos.

En tal caso que asi sea, seleccionamos la/s compañía/s que deseadas y pulsamos en el icono para introducirlas dentro del cuadro Nº empresas seleccionadas. Repetimos el proceso para introducir aquellas compañías que necesitamos.

Pulsando el botón Aceptar y la pantalla de Resumen de búsqueda aparecerá mostrando los criterios seleccionados y el resultado de los mismos.

De forma similar procederemos para realizar búsquedas por el NIF.

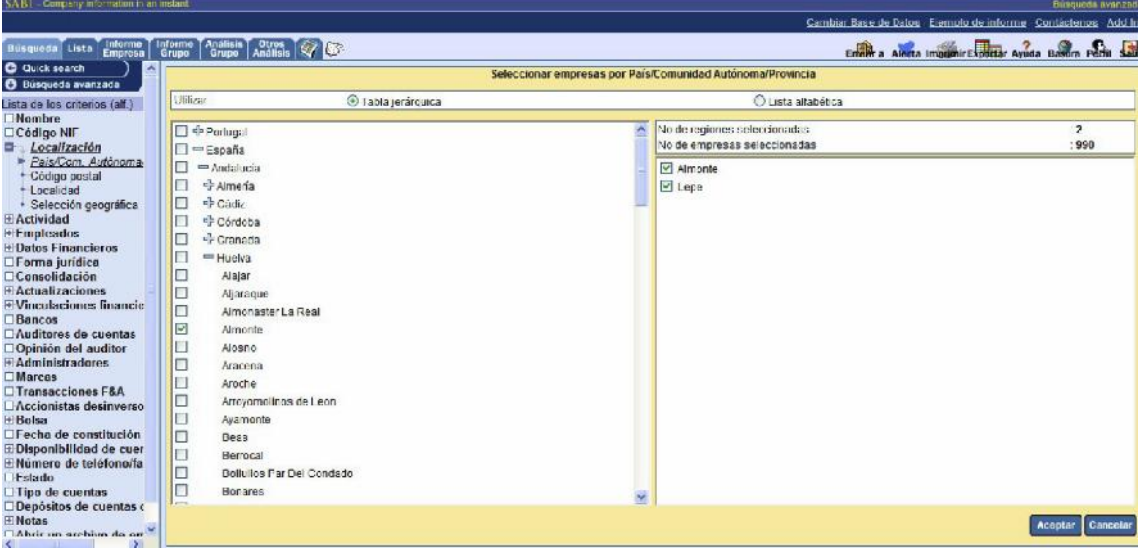

#### *3.2.3 Lista de criterios: por localización geográfica*

**Ilustración 11**

Para localizar compañías mediante un criterio geográfico, pulsamos en la opción Localización del listado de criterios posibles de la Búsqueda avanzada. Seleccionamos el criterio específico que necesitamos dentro de las distintas opciones de búsqueda posibles. Por ejemplo, vamos a ver la opción País/Com.Autónoma/Provincia.

Marcamos el país, comunidad autónoma o provincia que deseamos activando para ello el marcador y aceptamos.

| sabi                                                                                                    |                                                                                                    |                                                                                                    |                                                                                                    | Búsau |
|----------------------------------------------------------------------------------------------------|----------------------------------------------------------------------------------------------------|----------------------------------------------------------------------------------------------------|----------------------------------------------------------------------------------------------------|-------|
|                                                                                                    |                                                                                                    |                                                                                                    | Cambiar Base de Datos - Ejemplo de informe -                                                                                                    |       |
| Informe<br>Empresa<br>Informe<br>Búsqueda Lista<br>Grupo                                                                                                    | <b>Análisis</b><br>Otros<br>Análisis<br><b>Grupo</b>                                                                                                    |                                                                                                    | Enaith a Alerta Impunir Expertar Ayuda Basura                                                                                                    |       |
| <b>Q</b> Quick search<br>Búsqueda avanzada<br>Lista de los criterios (alf.)<br>$\Box$ Nombre<br>$\Box$ Código NIF<br>FLocalización<br><b>F</b> Actividad<br><b>Empleados</b><br><b>Datos Financieros</b><br>o.<br><b>Cuentas anuales</b><br>a.<br>Partidas princip<br>E.<br>Ingres <sup>b</sup> explota<br>Þ.<br>Result Partidas principales<br>Resultado del El<br>Gastos de perso<br>Gastos financier<br>Total activo<br>Inmovilizado<br><b>Existencias</b><br>Deudores<br>Acreedores com<br>• Fondos propios<br>Otras partidas<br><b>F</b> Ratios<br>• Ratios propios<br>$\Box$ Forma jurídica<br>$\Box$ Consolidación | Buscar sobre:<br>lo valor variable<br>C crecimiento (%)<br>decrecimiento (%)<br>Asociar a:<br>o último año disponíble<br>un año específico<br>o varios años | Ingresos de explotación (miles EUR)<br>Seleccionar divisa :<br>Especificar los valores límites<br>Valor mínimo (miles EUR):<br>Valor máximo (miles EUR):<br>anterior)<br>Quarto Quartil (mayor)<br>Tercer Quartil<br>Segundo Quartil<br>Primer Quartil (menor)<br>Seleccione las primeras N empresas : | EURO-ZONE [miles EUR]<br>I todas las empresas con valor disponible<br>Seleccionar las empresas en base a la distribución de la<br>variable (del grupo de empresas resultado de la búsqueda<br>All<br>۰<br>Cancelar<br>Aceptar |       |

w w w . j g g o m e z . e u<br> **3.2.4** Lista de criterios: por datos financieros y empleados *3.2.4 Lista de criterios: por datos financieros y empleados*

#### **Ilustración 12**

En este caso debemos seleccionar el criterio financiero específico por el que queremos realizar la selección de empresas. Por ejemplo, Ingresos de Explotación, Fondos Propios, Total Activo, etc. Es decir, por cualquier partida del balance o cuenta de perdidas y ganancias, asi como ratios prediseñados

Esta búsqueda se complementa con la parametrizacion de la variable, por ejemplo para el caso de los ingresos de explotación podremos seleccionar años, crecimiento, valor mínimo o máximo, porcentajes, cuartiles, etc.

Similar selección podremos hacer usando la variable empleados.

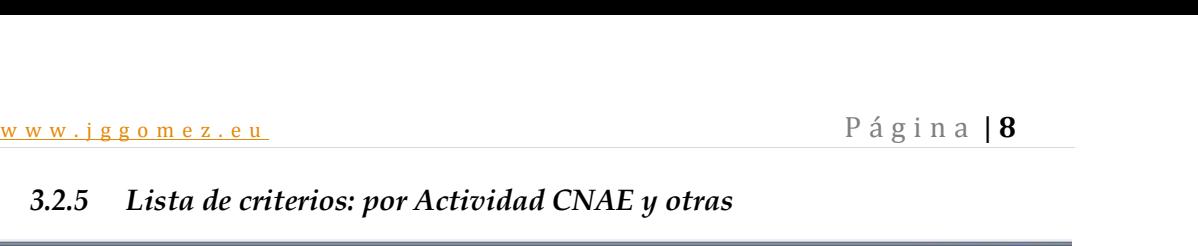

| sabi                                                                                                    | Búsqueda avanzada<br>Cambiar Base de Datos - Ejemplo de informe - Contáctenos                                                                                                    |
|----------------------------------------------------------------------------------------------------|----------------------------------------------------------------------------------------------------|
| Informe<br>Empresa<br>Busqueda Lista                                                                                                    | <b>Análisis</b><br>Informe<br>Otros<br>Análisis<br>Entran a Alerta Imprimir Exportar Ayuda Basura Perfil<br><b>Grupo</b><br>Grupo                                                                                                    |
| Q Quick search<br>Búsqueda avanzada<br>o<br>Lista de los criterios (alf.)<br><b>Nombre</b><br>□ Código NIF<br><b>ELocalización</b><br>e-<br><b>Actividad</b><br>Có& o CNAE 2009<br>Cód Actividad 93 Rev.<br>Código NACE Rev. 2<br><b>IAE</b><br><b>US SIC</b><br><b>NAICS 2007</b><br>Exportador/Importador<br>Detailes Exportador/Ir<br><b>E</b> Detailes Exportador.<br>Descripción textual de<br><b>Empleados</b><br><b>EDatos Financieros</b><br>$\square$ Forma jurídica<br><b>Consolidación</b><br><b>E</b> Actualizaciones<br><b>E</b> Vinculaciones financie | <b>Clasificación CNAE 2009</b><br>Seleccionar empresas de acuerdo a:<br>O Todos los códigos<br>Código principal<br>Códigos secundarios<br>Utilizar:<br>O Tabla jerárquica<br>Lista alfabética<br>Lista de códigos<br>No de códigos de actividad seleccionados<br>$\overline{0}$<br>+ 01. Agricultura, ganadería, caza y servicios rel ^<br>No de empresas seleccionadas<br>$\cdot$ 0<br>中 02. Silvicultura y explotación forestal<br>Ξ<br>F<br>中 03. Pesca y acuicultura<br>+ 05. Extracción de antracita, hulla y lignito<br>+ 06. Extracción de crudo de petróleo y gas natu<br>F<br>中07. Extracción de minerales metálicos<br>F<br>+08. Otras industrias extractivas<br>diplomation of the O. Actividades de apoyo a las industrias extra-<br>$+p$ 10. Industria de la alimentación<br><sup>+</sup> 11. Fabricación de bebidas<br>$\frac{1}{2}$ 12 Industria del tabaco<br>F<br>$\frac{1}{2}$ 13 Industria textil<br><sup>+</sup> 14. Confección de prendas de vestir |
| <b>Bancos</b><br>Auditores de cuentas<br>□ Opinión del auditor<br><b><i><u>Administradores</u></i></b>                                                                                                    | F<br>中 15. Industria del cuero y del calzado<br>$+$ 16. Industria de la madera y del corcho, excep $-$<br>$\epsilon$<br>m.<br>b.                                                                                                    |
| <b>E</b> Remuneraciones (Espa<br><b>IMarcas</b><br>ш                                                                                                    | Cancelar<br><b>Acept</b>                                                                                                    |

**Ilustración 13**

En esta opción podremos buscar por la clasificación industrial empleando códigos nacionales, como el CNAE e internacionales, como el NACE, así como por empresas exportadoras, importadoras, por descripción textual de la actividad, códigos primarios, secundarios, etc

El procedimiento a seguir es similar al de los explicados anteriormente.

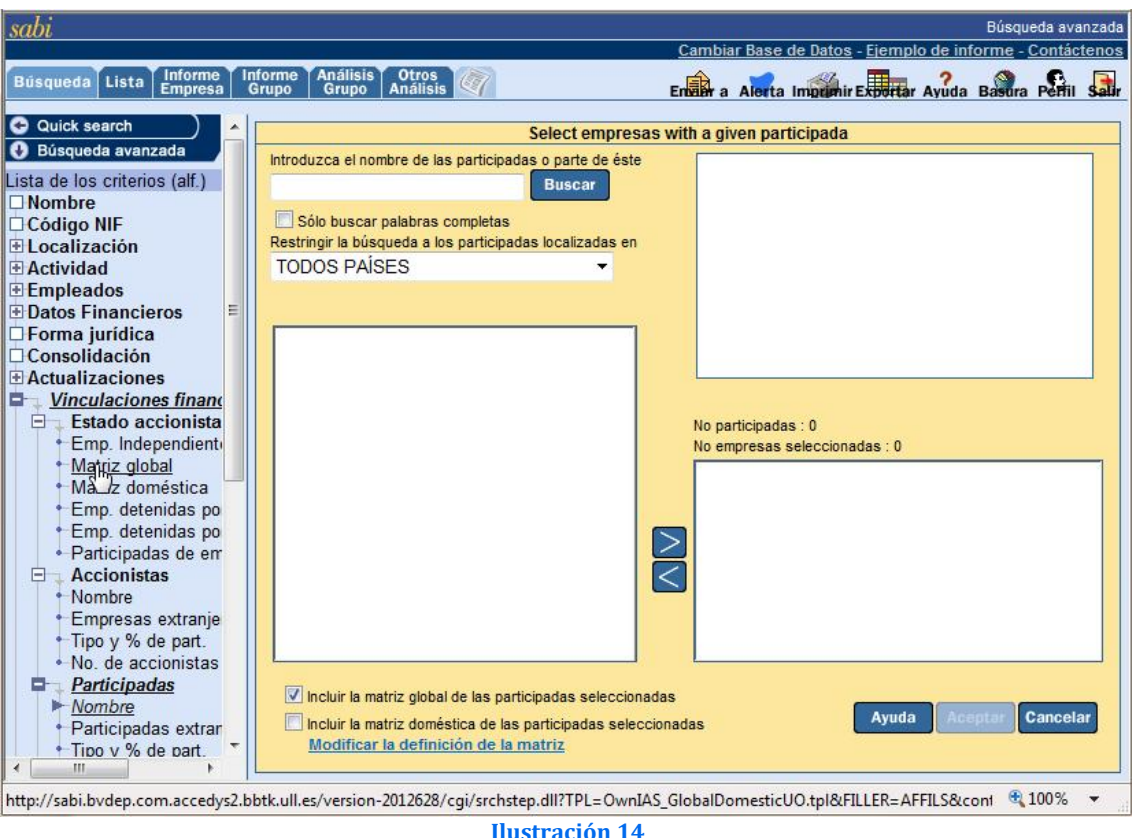

w w w . j g g o m e z . e u<br> **3.2.6** Lista de criterios: por Vinculaciones Financieras y Administradores *3.2.6 Lista de criterios: por Vinculaciones Financieras y Administradores*

**Ilustración 14**

Esta opción permite seleccionar compañías en función de sus accionistas o participaciones según los criterios siguientes:

- 1. Estado accionistas: Permite ver el grado de dependencia/independencia de las compañías, ver cual es su empresa matriz, nacionalidad y el sector industrial de los accionistas últimos, si existen participaciones en empresas que cotizan en bolsa, etc.
- 2. Búsqueda por Accionistas o Participadas: Permite seleccionar el accionista (o participada) deseado mediante criterios como el Nombre del accionista (o participada), localizar compañías con participación extranjera, características del Accionista o la Participada, número de Accionistas o Participadas conocidos, etc.
- 3. Vinculaciones de una empresa seleccionada: Realiza un estudio de las vinculaciones que tiene una compañía con otras, seleccionando las características de los accionistas o participadas de la empresa sujeto, posibilitando excluir a las participadas, etc.

Una vez seleccionados los criterios de búsqueda necesarios, no olvide pulsar en Aceptar y el resultado final de la búsqueda aparecerá en una pantalla de Resumen de búsqueda.

También podemos buscar por el nombre del Administrador y/o funciones.

#### *3.2.7 Otros criterios de búsqueda*

A parte de los mencionados que son los mas corrientes existen otros criterios de búsquedas como podría ser (ver Ilustración 17):

- 
- Bancos Auditores de cuentas Fecha de constitución
- 
- Estado: activa, disuelta, en quiebra, etc,

# w w w . j g g o m e z . e u<br> **3.2.8** Uso de múltiples criterios de búsqueda – selección *3.2.8 Uso de múltiples criterios de búsqueda – selección*

Múltiples criterios y la combinación de los mismos pueden ser empleados para definir y localizar a las compañías deseadas. La búsqueda que se muestra a continuación, en la captura de pantalla, ha localizado aquellas compañías ubicadas en la localidad de Madrid, que tienen entre 50 y 100 empleados, unos Ingresos de explotación el último año disponible de al menos 10 millones de  $\epsilon$  y cuya actividad es la Industria Química.

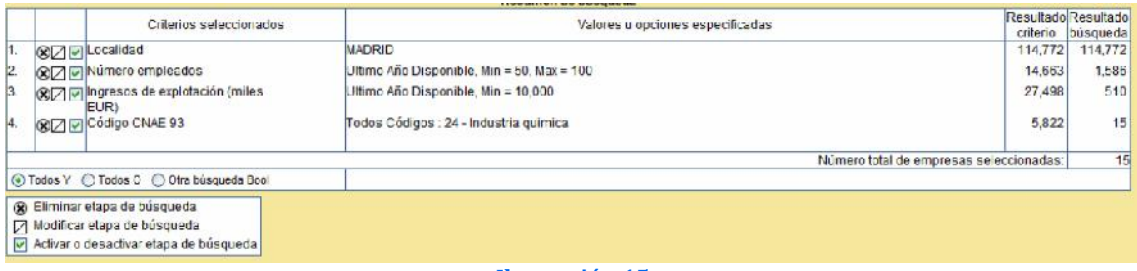

**Ilustración 15**

#### *3.3 Modificar o suprimir una etapa de búsqueda*

#### *3.3.1 Criterios generales*

Al efectuar una búsqueda múltiple, en cualquier momento se puede modificar o suprimir una etapa de dicha búsqueda.

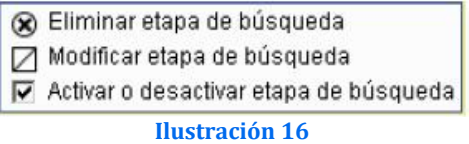

Para realizar estas modificaciones, hay que pinchar en los símbolos o de la línea correspondiente a la etapa que se desea modificar o suprimir.

#### *3.3.2 Operadores lógicos BOOL*

Los criterios de búsqueda, por defecto, se combinan utilizando el operador "y". Estos criterios se pueden modificar fácilmente utilizando los operadores lógicos de Bool. Para realizar tales cambios, pinchar : la barra de control blanca, justo al lado de este botón, se activa. Utilizando el teclado, se pueden cambiar los "y" cuando sea necesario y crear la ecuación deseada (no olvidar los paréntesis...).

### www.jggomez.eu<br>3.4 Cómo salvar y recuperar Estrategias de búsqueda y Archivos de *3.4 Cómo salvar y recuperar Estrategias de búsqueda y Archivos de empresas*

Dentro de la pestaña de Búsqueda analizada anteriormente, a parte de contar con el listado de criterios de selección y búsqueda tenemos además dos opciones especialmente relevantes y que pasamos a analizar brevemente a continuación.

**Estrategia de búsqueda:** Cualquier secuencia en el proceso de búsqueda (Estrategia de búsqueda) puede ser salvada para ser usada posteriormente. Esto permitirá supervisar constantemente las compañías resultado de nuestro criterio de búsqueda, este resultado puede variar cada vez que la estrategia sea cargada ya que constantemente la base de datos es actualizada y nuevas compañías son añadidas.

Para salvar una Estrategia de búsqueda, seleccionamos la opción que podemos encontrar en la parte inferior de la pantalla Resumen de búsqueda (Ver Ilustración 9). Desde aquí usted simplemente podemos Guardar esta búsqueda (dentro del Servidor SABI, en Internet), o Guardar en el disco (si preferimos que el archivo de búsqueda quede guardado localmente dentro de una ubicación especificada en nuestro ordenador o Red local). Introduzca el nombre con el que desea salvar su Estrategia de búsqueda y pulse en alguna de las dos opciones antes mencionadas.

Para recuperar una Estrategia de búsqueda guardada, seleccionamos la opción Abrir una estrategia de búsqueda y apuntamos al fichero deseado que previamente se ha guardado.

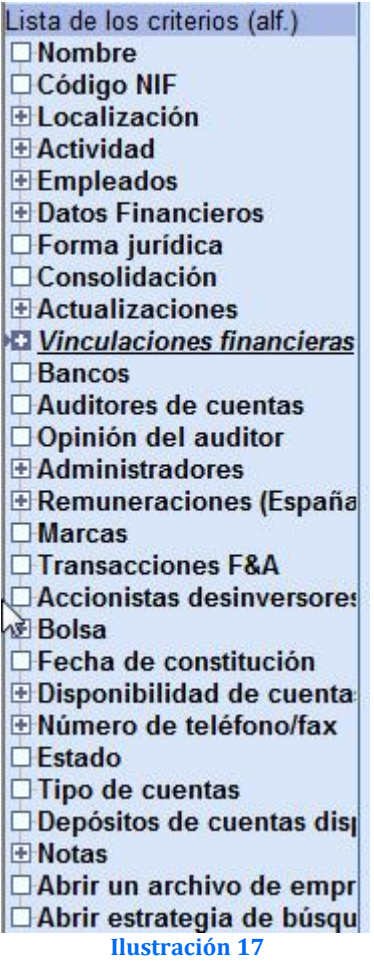

*Archivo de empresas*: Un Archivo de empresas difiere de la Estrategia de búsqueda porque empleando los mismos criterios (Estrategia de búsqueda) el resultado va a variar a lo largo del tiempo. El Archivo de empresas se refiere específicamente al grupo de compañías obtenidas mediante los criterios de búsqueda, y éstas no se verán afectadas en sucesivas ocasiones, únicamente se producirá una actualización de sus datos cuando esto ocurra en la base de datos.

Por tanto su procedimiento es el mismo que el señalado para la estrategia solo que en este caso se guarda las referencias a las empresas físicamente en un fichero, para ser recuperado cuando deseemos.

# www.jggomez.eu<br>Creación de listas y formatos de listas<br>Creación de listas y formatos de listas **4 Creación de listas y formatos de listas**

#### *4.1 Introducción*

En cualquier momento, durante el proceso de búsqueda, es posible mostrar un listado completo de las compañías seleccionadas hasta el momento, para ello, pulsamos en la pestaña Lista que encontraremos en la parte superior de la pantalla.

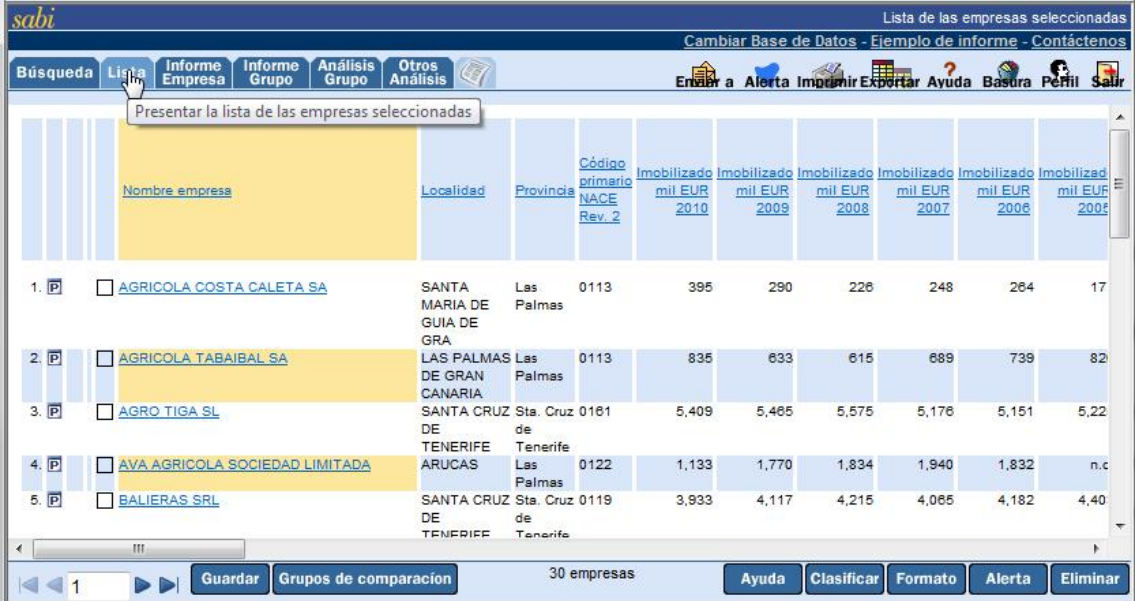

#### **Ilustración 18**

Si pulsamos sobre el nombre de cualquiera de las compañías que aparecen el listado, accedemos al informe completo de la misma. El símbolo P nos indica que se encuentra disponible una comparativa o Informe de Grupo, El símbolo banda nos indica que, para esa compañía, se encuentran disponibles los Depósitos de cuenta escaneados en pdf. Por último, el símbolo News significa que existen Noticias publicadas en SABI de esa compañía.

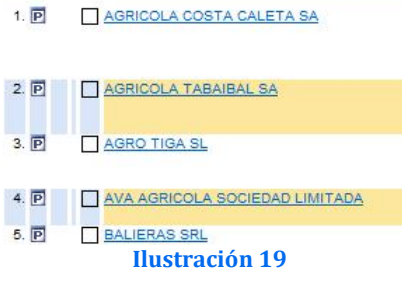

Pulsando en el botón Eliminar (en la parte inferior derecha de la pantalla) podemos suprimir las compañías que deseemos del listado.

#### *4.2 Los formato de lista (\*.list)*

#### *4.2.1 Objetivo*

El Formato de Lista se refiere a la información que aparece en pantalla de cada compañía cuando accedemos a un listado. Cualquier usuario puede definir sus propios criterios mediante este Formato, modificar los existentes, crear uno nuevo, asignar a cada nuevo formato un nombre, guardar todos ellos y seleccionar del listado de formatos disponibles a uno de ellos como Formato corriente o formato por defecto.

#### *4.2.2 Acceso a los formatos de listados disponibles*

Mientras estamos viendo un listado, podemos acceder a la relación de listados y personalización de los mismos a través del botón Formato que se encuentra en la parte inferior derecha de la pantalla (**¡Error! No se encuentra el origen de la referencia.**).

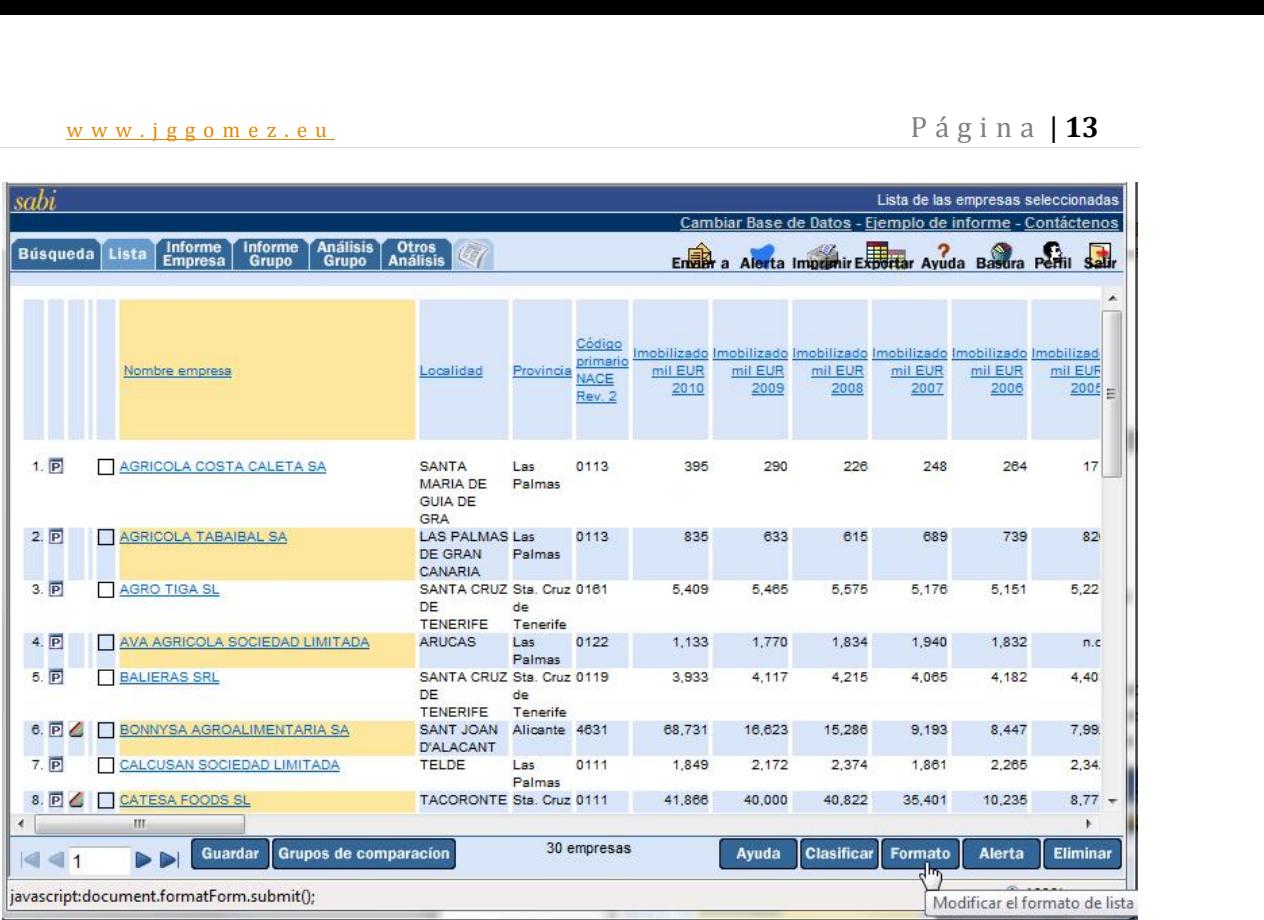

**Ilustración 20**

De esta forma aparecerá una lista con todos los formatos guardados hasta el momento y nos da acceso a la creación, personalización y modificación de los distintos formatos o a a recuperar listados que tenemos almacenados en nuestro disco duro.

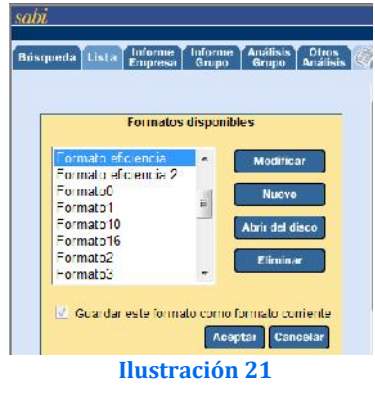

#### *4.3 Creación y modificación de formatos*

Para crear un formato de listado personalizado desde cero pulsamos sobre el botón Nuevo de la **¡Error! No se encuentra el origen de la referencia.** y nos dará acceso al siguiente cuadro de dialogo.

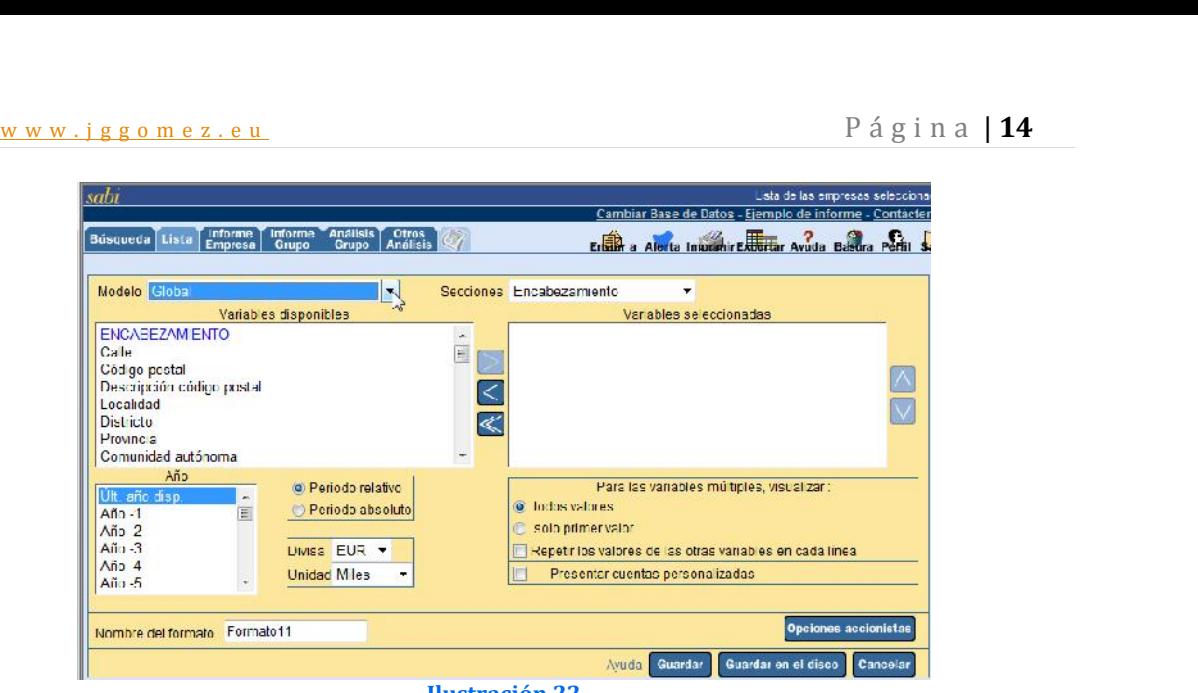

**Ilustración 22**

*4.4 Principales variables disponibles según Modelo y Sección elegida*

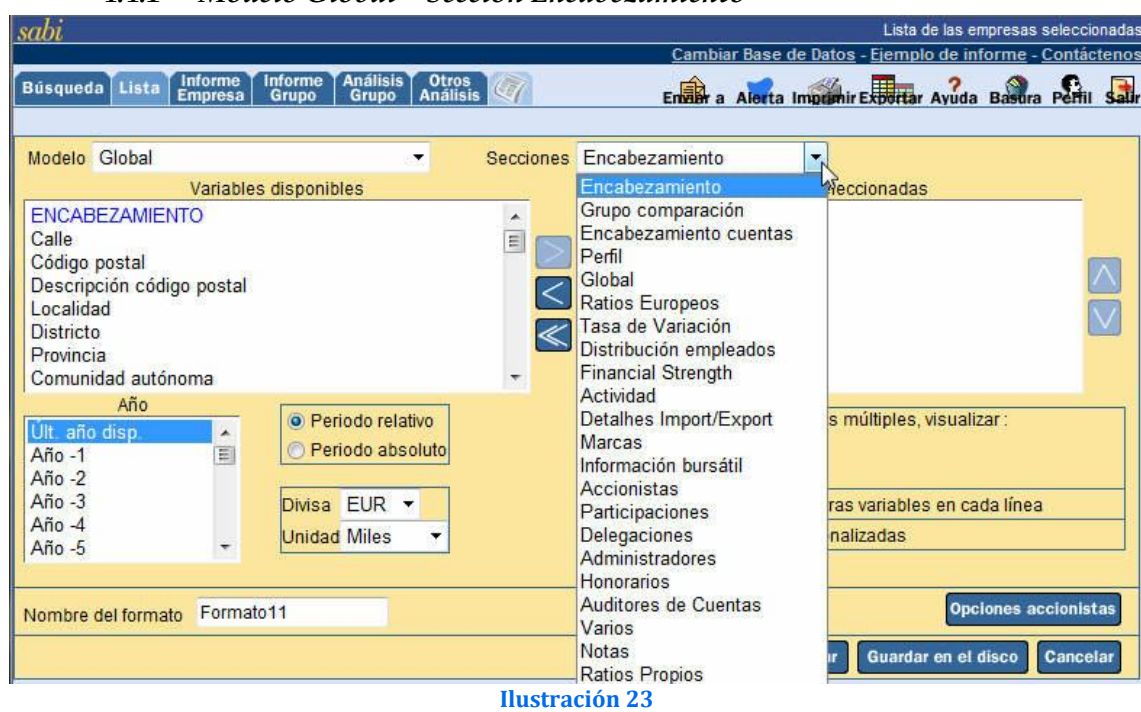

*4.4.1 Modelo Global – Sección Encabezamiento*

- 1 Nombre empresa 22 Forma jurídica<br>2 Calle 23 Fecha constituc
- 
- 
- 4 Descripción código postal 25 SED<br>5 Localidad 26 ISIN
- 
- 5 Localidad<br>6 Districto
- 
- 7 Provincia<br>8 Comunidad autónoma
- 
- 
- 
- 
- 
- 14 Coordenadas Y
- 
- 2 Calle 23 Fecha constitución<br>24 Codigo postal 24 Cotización Bolsa
	- 24 Cotización Bolsa<br>25 SEDOL
	-
	-
	- Districto 27 Plaza principal<br>Provincia 28 Ticker
		-
- 8 Comunidad autónoma 29 Ultimo número empleados<br>9 País 20 Descripción actividad
- 9 País 10 Descripción actividad <br/> 30 Descripción actividad 10 Teléfono 19 País 21 Código primario NACI
- 10 Teléfono 31 Código primario NACE Rev. 2<br>11 Fax 32 Ultimo año disponible
- 11 Fax 32 Ultimo año disponible<br>12 Dirección web 33 Código consolidación
- 12 Dirección web 33 Código consolidación<br>13 Coordenadas X 34 Tipo cuentas dispon.
	- 34 Tipo cuentas dispon.<br>35 Estado
	-
- 15 Indicador coordenada 36 Fecha cambio estado<br>16 Coordenada ES X 37 Ultimos ingresos de e
	-
- 17 Coordenada ES Y<br>18 Código NIF
- 
- 
- 
- 21 Código Coface
- 
- w w w . j g g o m e z . e u<br>
15 Indicador coordenada<br>
16 Coordenada ES X 37 Ultimos ingresos de explotación mil EUR 37 Ultimos ingresos de explotación mil EUR<br>38 Presidente
	-
	- 18 Código NIF 39 Director ejecutivo<br>19 BvD ID 40 Número actualizad
	- 19 BvD ID 40 Número actualización<br>20 BvD ID Cuenta 41 Número de participaci
		- 41 Número de participaciones

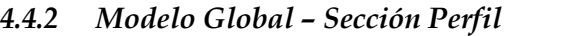

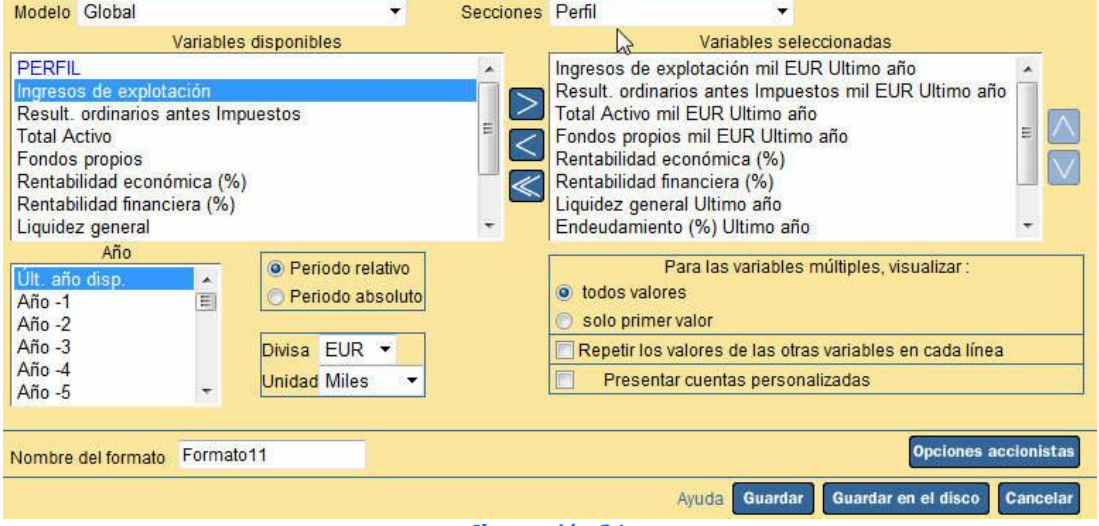

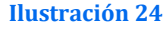

#### *Principales variables disponibles*

- 
- 1 Nombre empresa 6 Rentabilidad económica (%)<br>2 Ingresos de explotación mil EUR 7 Rentabilidad financiera (%)
- 2 Ingresos de explotación mil EUR 7 Rentabilidad fina<br>
3 Result. ordinarios antes Impuestos mil EUR 8 Liquidez general 3 Result. ordinarios antes Impuestos mil EUR 8 Liquidez general<br>4 Total Activo mil EUR 9 Endeudamiento (%)
- 4 Total Activo mil EUR
- 5 Fondos propios mil EUR 10 Número empleados
- 
- 
- 
- -

*4.4.3 Modelo Global – Sección Global*

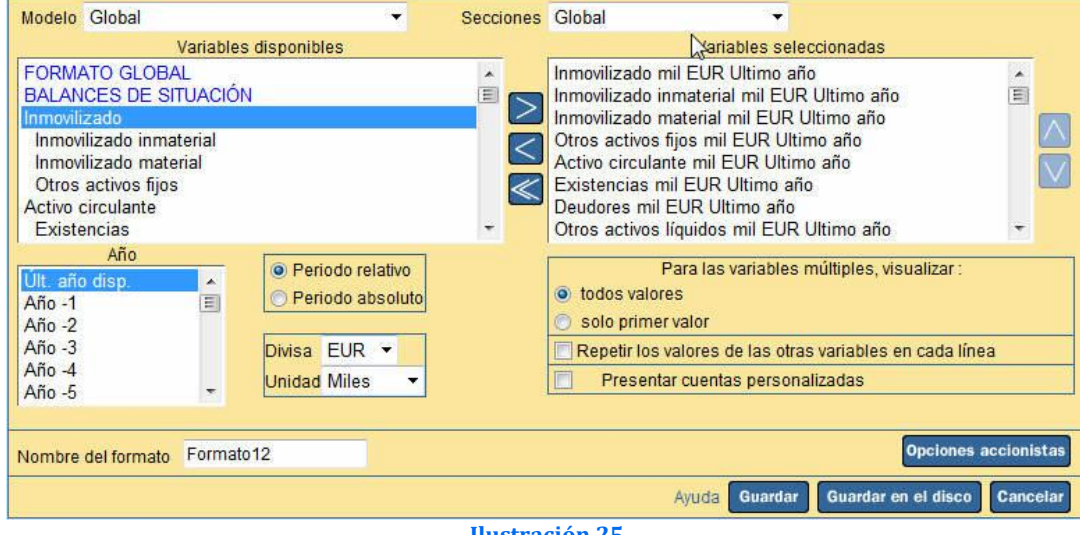

#### **Ilustración 25**

- -
- 
- 1 Nombre empresa 26 Ingresos de explotación.<br>2 Imovilizado. 2 27 Importe neto de Cifra de 27 Importe neto de Cifra de Ventas.
- w w w . j g g o m e z . e u<br>
3 Inmovilizado inmaterial.<br>
28 Consumo de mercaderías y de materias.<br>
4 Inmovilizado material.<br>
29 Resultado bruto. 3 Inmovilizado inmaterial. 28 Consumo de mercaderías y de materias.<br>4 Inmovilizado material. 29 Resultado bruto.
	- 4 Inmovilizado material.<br>5 Otros activos fijos.
	-
	-
	-
	-
	- 9 Otros activos líquidos.<br>10 Tesorería.
	-
	-
	-
	-
	- 14 Otros fondos propios.<br>15 Pasivo fijo.
	-
	-
	- Otros pasivos fijos.
	-
	-
	-
	- 21 Acreedores comerciales. 46 Cash flow.<br>22 Otros pasivos líquidos. 47 Valor agregado.
	-
	- 22 Otros pasivos líquidos. 47 Valor<br>23 Total pasivo y capital propio. 48 EBIT. 23 Total pasivo y capital propio. 48 EBIT.<br>24 Fondo de maniobra. 49 EBITDA.
	- 24 Fondo de maniobra.
	- 25 Número empleados.
- 
- 
- 5 Otros activos fijos.<br>6 Activo circulante. 31 Resultado Explotación.
- 6 Activo circulante. 31 Resultado Explotación.
- 7 Existencias. 32 Ingresos financieros.
	- 33 Gastos financieros.<br>34 Resultado financiero.
	-
- 10 Tesorería. 35 Result. ordinarios antes Impuestos.
- 11 Total Activo.<br>12 Fondos propios. 37 Resultado Actividades Ordina
- 12 Fondos propios. 37 Resultado Actividades Ordinarias.<br>13 Capital suscrito. 38 Ingresos extraordinarios.
	- 38 Ingresos extraordinarios.<br>39 Gastos extraordinarios.
	- 40 Resultados actividades extraordinarias.
- 16 Acreedores a L. P.. 41 Resultado del Ejercicio.<br>17 Otros pasivos filos. 42 Materiales.
	-
- 18 Provisiones. 43 Gastos de personal.<br>19 Pasivo líquido. 44 Dotaciones para am
- 19 Pasivo líquido. 44 Dotaciones para amortiz. de inmovil..<br>20 Deudas financieras. 45 Gastos financieros v gastos asimilado.
	- 45 Gastos financieros y gastos asimilados.<br>46 Cash flow.
	-
	-
	-
	-

#### *4.4.4 Modelo Global – Sección Actividad*

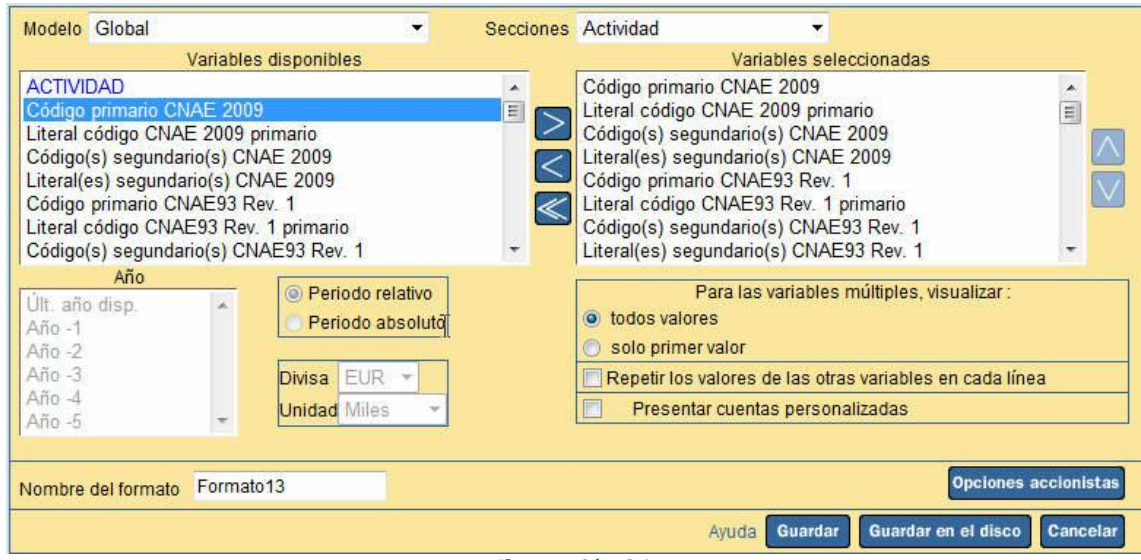

#### **Ilustración 26**

- 
- 
- 
- 
- 5 Literal(es) segundario(s) CNAE 2009<br>6 Código primario CNAE93 Rev. 1
- 
- 7 Literal código CNAE93 Rev. 1 primario 28 Código(s) segundario(s) CNAE-93<br>8 Código(s) segundario(s) CNAE93 Rev. 1 29 Literal(es) segundario(s) CNAE-93
- 8 Código(s) segundario(s) CNAE93 Rev. 1 29 Literal(es) seg<br>9 Literal(es) segundario(s) CNAE93 Rev. 1 30 Código(s) IAE
- 9 Literal(es) segundario(s) CNAE93 Rev. 1 30 Código(s) I<br>0 Código primario CAE Rev. 3 31 Literal IAE
- 10 Código primario CAE Rev.3 31 Literal IAE<br>11 Literal código CAE Rev.3 primario 32 Código primario US SIC
- 11 Literal código CAE Rev.3 primario 32 Código primario US SIC<br>12 Código (s) segundario (s) CAE Rev.3 33 Literal código primario US SIC
- 12 Código(s) segundario(s) CAE Rev.3 33 Literal código primario US SIC<br>13 Literal(es) segundario(s) CAE Rev.3 34 Código(s) segundario(s) US SIC
- 13 Literal(es) segundario(s) CAE Rev.3
- 1 Nombre empresa 22 Código primario NACE Rev. 1.1
- 2 Código primario CNAE 2009 23 Literal código NACE Rev. 1.1 primario<br>24 Código (S) NACE Rev. 1.1 primario 24 Código (s) segundario (s) NACE Rev. 1.1
- 3 Literal código CNAE 2009 primario 24 Código(s) segundario(s) NACE Rev. 1.1<br>4 Código(s) segundario(s) CNAE 2009 25 Literal(es) segundario(s) NACE Rev. 1.1
	- 25 Literal(es) segundario(s) NACE Rev. 1.1<br>26 Código primario CNAE-93
	-
	-
	- 27 Literal código CNAE-93 primario<br>28 Código (s) segundario (s) CNAE-93
	-
	-
	-
	-
	-
	-
- 
- 15 Literal código CAE Rev.2.1 primario 36 Código primario NAICS 2007
- 16 Código(s) segundario(s) CAE Rev.2.1<br>17 Literal (es) segundario (s) CAE Rev.2.1
- 17 Literal(es) segundario(s) CAE Rev.2.1 38 Código(s) segundario(s) NAICS 2007<br>18 Código primario NACE Rev. 2 39 Literal segundario(s) NAICS 2007
- 
- 19 Literal código NACE Rev. 2 primario 40 Importador /<br>20 Código(s) segundario(s) NACE Rev. 2 41 Importación
- 20 Código(s) segundario(s) NACE Rev. 2 41 Importación<br>21 Literal(es) segundario(s) NACE Rev. 2 42 Exportación
- 21 Literal(es) segundario(s) NACE Rev. 2
- w w w . j g g o m e z . e u<br>
P á g i n a **| 17**<br>
26 Código primario CAE Rev.2.1 35 Literal (es) segundario (s) US SIC<br>
26 Código primario 1966 Código primario NAICS 2007 14 Código primario CAE Rev.2.1 35 Literal(es) segundario(s) US SIC<br>15 Literal código CAE Rev.2.1 primario 36 Código primario NAICS 2007
	-
	-
	-
	- 39 Literal segundario(s) NAICS 2007<br>40 Importador / Exportador
		-
	-
	-

#### *4.4.5 Modelo Global – Sección Accionistas*

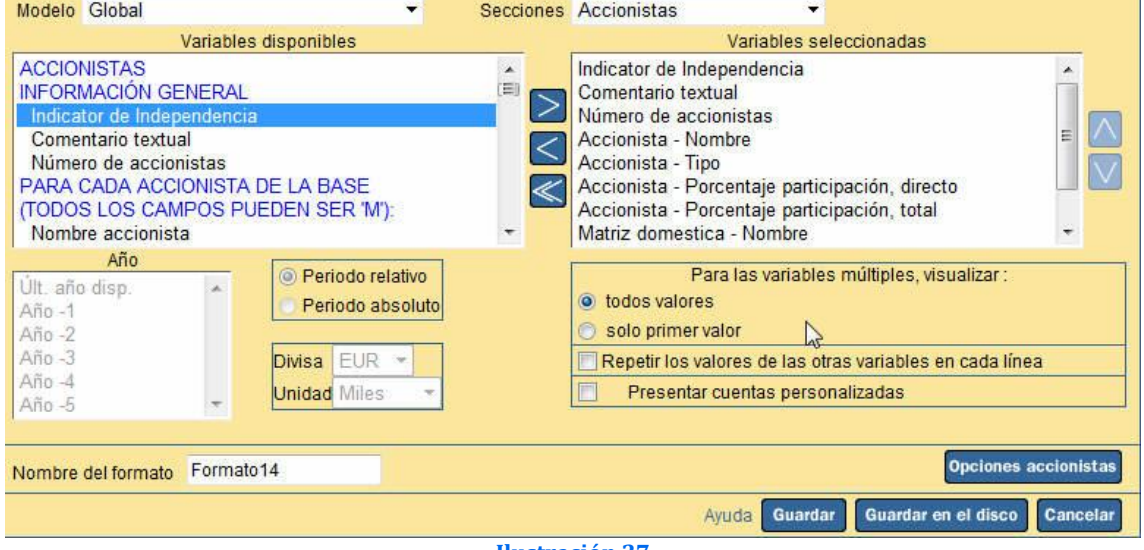

**Ilustración 27**

#### *Principales variables disponibles*

- 1 Nombre empresa 6 Accionista Tipo<br>2 Indicator de Independencia 7 Accionista Porce
- 
- 2 Indicator de Independencia 7 Accionista Porcentaje participación, directo<br>3 Accionista Comentario textual 8 Accionista Porcentaje participación, total
- 3 Accionista Comentario textual 8 Accionista Porcentaje participación, total<br>4 Número de accionistas 9 Matriz domestica Nombre
- 4 Número de accionistas 9 Matriz domestica Nombre
	- 10 Matriz domestica Número BvDEP

#### *4.4.6 Modelo Global – Sección Import-Export*

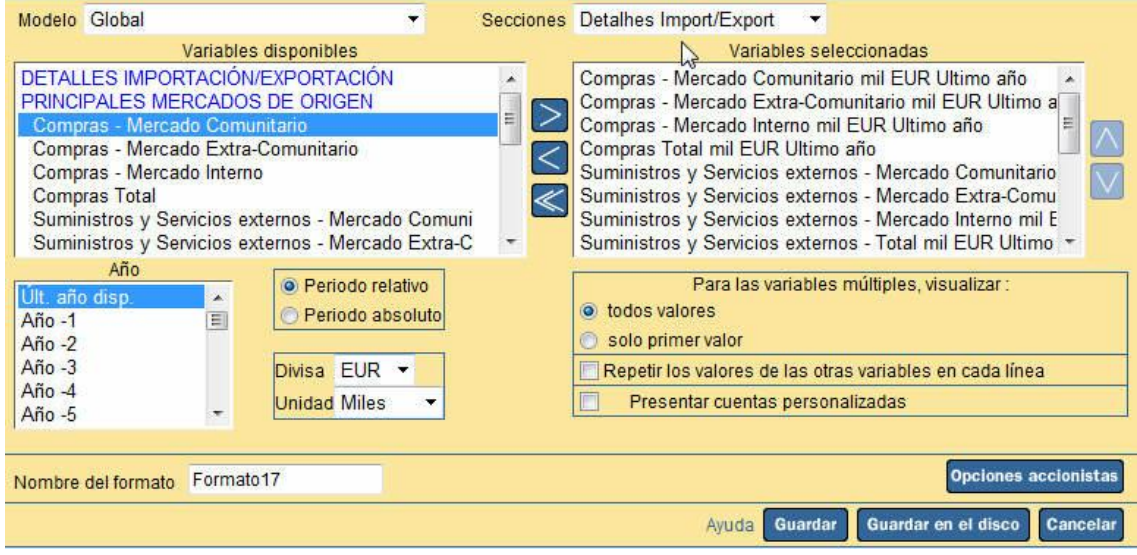

**Ilustración 28**

### *Principales variables disponibles*<br>1 Nombre empresa

- 
- 1 Nombre empresa 10 Ventas Mercado Comunitario.
- 
- 2 Compras Mercado Comunitario.<br>3 Compras Mercado Extra-Comunitario.<br>12 Ventas Mercado Interno. 3 Compras - Mercado Extra-Comunitario.<br>
4 Compras - Mercado Interno.<br>
12 Ventas - Total.
- 4 Compras Mercado Interno.<br> $\frac{4}{5}$  Compras Total.
- 
- 6 Suminis.y Servic. Exter. Mercado Comunitario.  $15$  Prestac.Servicios Mercado Extra-C<br>7 Suminis.y Servic. Exter. Mercado Extra-Comunitario.  $16$  Prestac.Servicios Mercado Interno.
- 7 Suminis.y Servic. Exter. Mercado Extra-Comunitario.  $16$  Prestac.Servicios Merca<br>8 Suminis.y Servic. Exter. Mercado Interno.  $17$  Prestac.Servicios Total.
- 8 Suminis.y Servic. Exter. Mercado Interno.
- <sup>9</sup> Suminis.y Servic. Exter. Total.
- w w w . j g g o m e z . e u<br>
mpras Mercado Comunitario.<br>
mpras Mercado Extra-Comunitario.<br>
mpras Mercado Extra-Comunitario.<br>
12 Ventas Mercado Interno.
	-
	-
	-
- 5 Compras Total.<br>
6 Suminis.y Servic. Exter. Mercado Comunitario.<br>  $\frac{14}{15}$  Prestac.Servicios Mercado Extra-Comunitario.
	-
	-

#### *4.4.7 Modelo Global – Sección Participaciones*

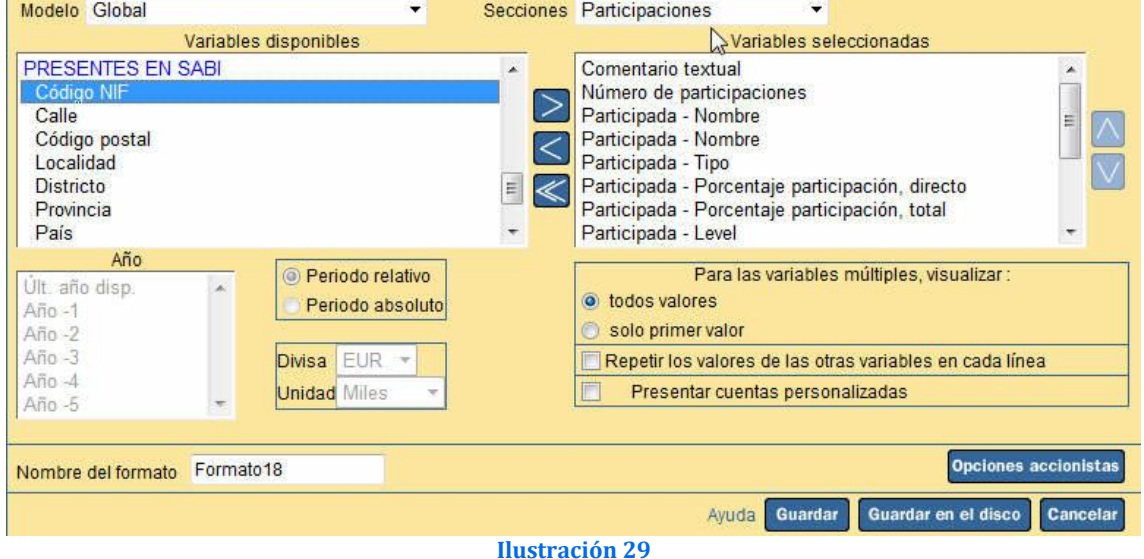

- 
- 1 Nombre empresa 8 Participada % , total<br>2 Participada Comentario textual 9 Participada Level 2 Participada - Comentario textual 9 Participada - Level<br>3 Número de participaciones 10 Participada - Estado
- 3 Número de participaciones<br>4 Participada Nombre
- 
- 
- 
- 
- 
- 
- 
- 4 Participada Nombre 11 Participada Fuente información<br>5 Participada Nombre 12 Participada Fecha información
- 5 Participada Nombre 12 Participada Fecha información<br>6 Participada Tipo 13 Participada Fecha cierre
- 6 Participada Tipo 13 Participada Fecha cierre<br>7 Participada %, directo 14 Participada Código NIF
	- 14 Participada Código NIF

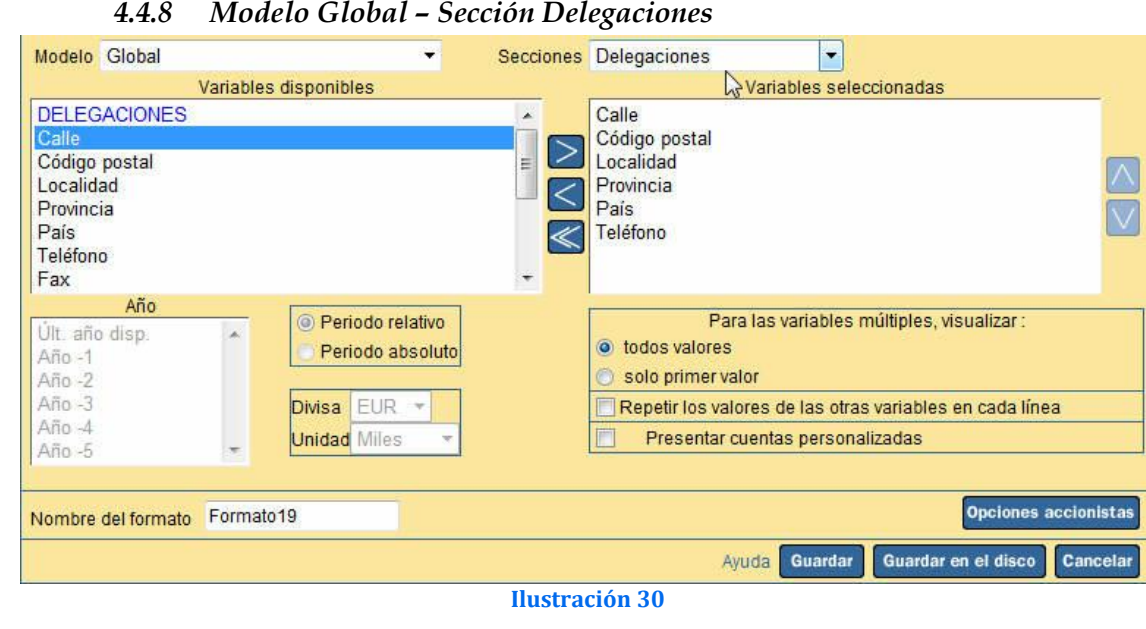

w w w . j g g o m e z . e u<br> **external property**<br> **external property of the subset of the subset of the subset of the subset of the subset of the subset of the subset of the subset of the subset of the subset of the subset** *Principales variables disponibles*

- 
- 
- 2 Delegaciones Calle<br>3 Delegaciones Cód.Post.
- 4 Delegaciones Localidad
- 5 Delegaciones Provincia<br>6 Delegaciones País
- 
- 7 Delegaciones Teléfono

*4.4.9 Modelo Global – Sección Global Conciliación Plan Antiguo y Nuevo*

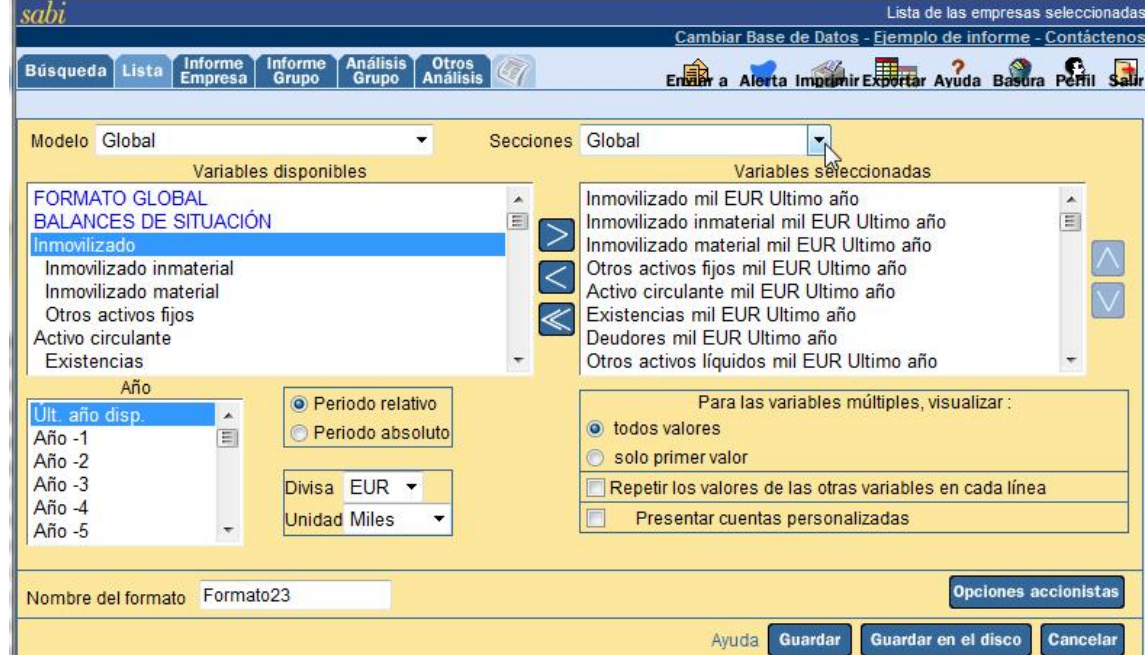

#### **Ilustración 31**

- 
- 
- 
- 4 Inmovilizado material.<br>5 Otros activos fiios.
- 
- 
- 
- 
- 8 Deudores. 33 Gastos financieros. 9 Otros activos líquidos.<br>
10 Tesorería.<br>
35 Result. ordinarios ant
- 
- 
- 
- 
- 14 Otros fondos propios.<br>15 Pasivo fijo.
- 
- 
- 17 Otros pasivos fijos.<br>18 Provisiones.
- 
- 
- 
- 21 Acreedores comerciales. 46 Cash flow.<br>22 Otros pasivos líquidos. 47 Valor agregado.
- 
- 22 Otros pasivos líquidos. 47 Valor<br>23 Total pasivo y capital propio. 48 EBIT. 23 Total pasivo y capital propio. 48 EBIT.<br>24 Fondo de maniobra. 49 EBITDA.
- 24 Fondo de maniobra.
- 1 Nombre empresa 26 Ingresos de explotación.<br>2 Inmovilizado. 27 Importe neto de Cifra de
- 2 Inmovilizado. 27 Importe neto de Cifra de Ventas.<br>3 Inmovilizado inmaterial. 28 Consumo de mercaderías y de m
	- 28 Consumo de mercaderías y de materias.<br>29 Resultado bruto.
	-
- 5 Otros activos fijos.<br>
6 Activo circulante.<br>
31 Resultado Explotación.
	-
- 6 Activo circulante.<br>
21 Resultado Explotación.<br>
32 Ingresos financieros.
- 7 Existencias. 32 Ingresos financieros.
	-
	-
- 10 Tesorería. 35 Result. ordinarios antes Impuestos.
- 11 Total Activo.<br>
12 Fondos propios.<br>
27 Resultado Actividades Ordina 12 Fondos propios. 37 Resultado Actividades Ordinarias.<br>13 Capital suscrito. 38 Ingresos extraordinarios.
	- 38 Ingresos extraordinarios.<br>39 Gastos extraordinarios.
	-
- 15 Pasivo fijo. 40 Resultados actividades extraordinarias.<br>16 Acreedores a L. P.. 41 Resultado del Ejercicio.
	- 41 Resultado del Ejercicio.<br>42 Materiales.
	-
	-
- 18 Provisiones.<br>
19 Pasivo líquido.<br>
19 Pasivo líquido.<br>
14 Dotaciones para am
- 19 Pasivo líquido.<br>
20 Deudas financieras.<br>
45 Gastos financieros y gastos asimilado. 45 Gastos financieros y gastos asimilados.<br>46 Cash flow.
	- -
	- -

w w w . j g g o m e z . e u<br>
25 Número empleados Ultimo año<br>
25 Número empleados Ultimo año 25 Número empleados Ultimo año

#### *4.5 Seleccionar varios años para una variable, por ejemplo ingresos de explotación*

Supongamos que tenemos una lista o modificar una lista con de empresas seleccionadas donde queremos obtener las variables de ingresos de explotación para los ejercicios 2007 al 2010, para ello procederemos de la siguiente forma:

- 1. Cargamos la estrategia de búsqueda asociada a nuestras relación de empresas
- 2. Seleccionamos o creamos nuestro formato de lista, con las variables deseadas, pero antes de incorporarlas en la parte inferior seleccionamos los años deseados tal y como se muestra y los incorporamos

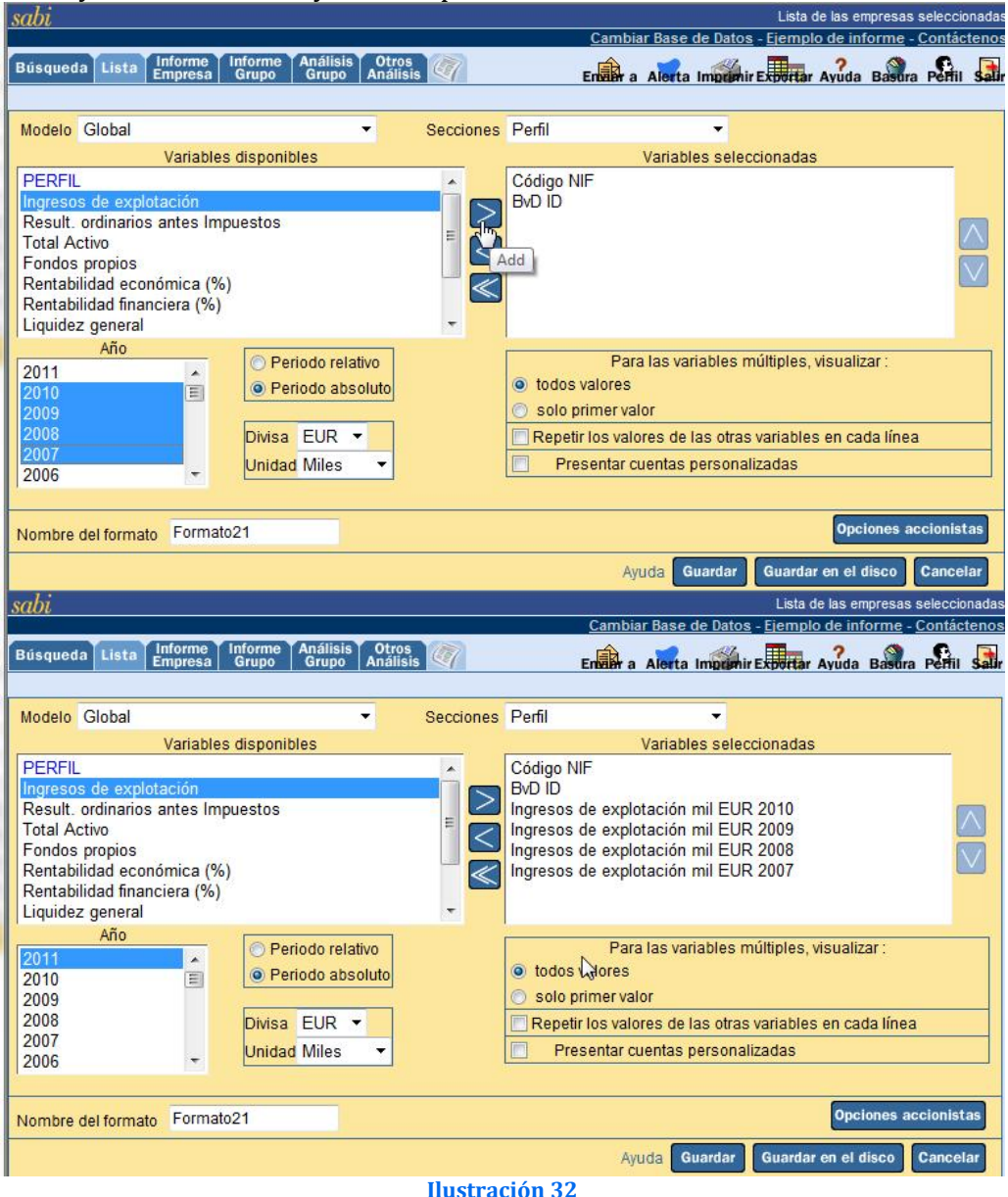

De esta forma obtendremos un listado de esas variables para los ejercicios deseados tal y como se muestra en la Ilustración 33 y lo mismos podríamos hacer para múltiples variables.

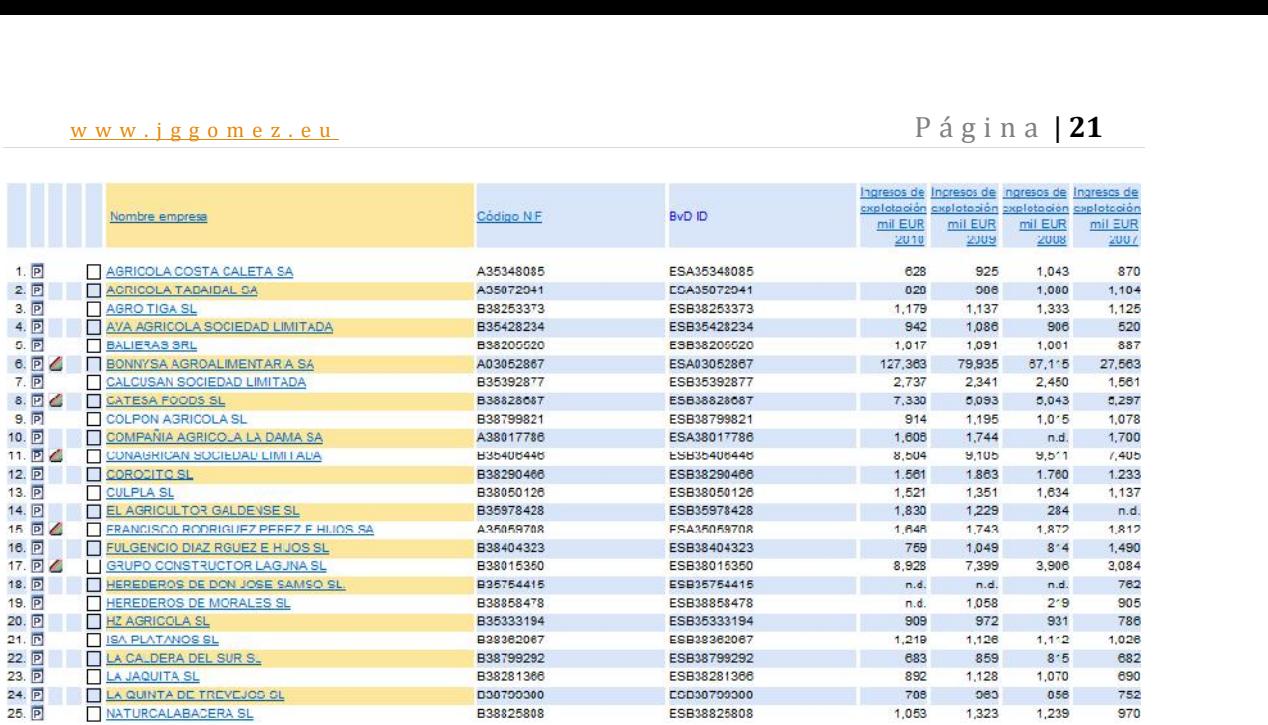

**Ilustración 33**